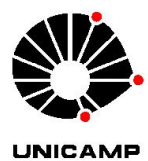

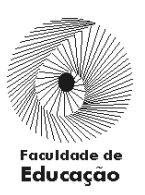

ORIENTAÇÕES PARA EFETIVAÇÃO DO PED – 1º SEMESTRE DE 2020

## **PROFESSOR RESPONSÁVEL PELA DISCIPLINA – ATUALIZAR PROJETO –** 19 a 21/11

Após login no sistema SIGA, acessar o menu PED, clicar em "Ingresso no PED", clicar em "Atualizar Projeto";

Clicar na Disciplina;

Gerar PDF para consultar o projeto;

Clicar no RA ou Nome do Discente;

Preencher a Carga Didática da Disciplina;

ATENÇÃO (vide Resolução GR – 048/2018 - [https://www.pg.unicamp.br/mostra\\_norma.php?id\\_norma=14403\)](https://www.pg.unicamp.br/mostra_norma.php?id_norma=14403):

Para PED C

Máximo de 30 horas semestrais (contando todas as turmas) e respeitando a regra:

Disciplinas até 90 horas semestrais – máximo 1/3 de carga horária

Disciplinas com mais de 90 horas semestrais – máximo de 30 horas semestrais

Para PED B

Máximo de 60 horas semestrais (contando todas as turmas) e respeitando a regra:

Disciplinas até 90 horas semestrais – carga didática deverá estar compreendida entre 1/3 e 2/3 da carga horária da disciplina

Disciplinas com mais de 90 horas semestrais – carga didática deverá estar compreendida entre 30 e 60 horas semestrais

Definir Carga Horária Semanal do Discente: Informar Dia da semana, Hora inicial, Hora Final e clicar em "Adicionar";

Preencher a Função/responsabilidade do Professor Supervisor do PED;

Preencher a Descrição de atividades do discente;

Preencher o Método para avaliar o desempenho do discente;

Clicar em "Salvar";

Clicar em "Publicar";

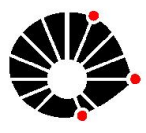

**UNICAMP** 

## *UNIVERSIDADE ESTADUAL DE CAMPINAS Faculdade de Educação Programa de Pós-Graduação em Educação*

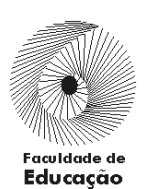

ATENÇÃO: É POSSÍVEL PUBLICAR O PROJETO SEM SALVÁ-LO, PORÉM, SE ISTO OCORRER, NÃO SERÁ MAIS POSSÍVEL EDITAR O PROJETO PARA REALIZAR ALTERAÇÕES. A PUBLICAÇÃO DISPONIBILIZA O PROJETO AUTOMATICAMENTE PARA A COMISSÃO AVALIADORA DO PED.

Caso o Supervisor também seja o orientador do aluno, irá aparecer o campo "Confirmar" para que o professor tenha a opção de registrar o Aceite do projeto como orientador, para isso, basta selecionar "Sim" ou "Não" e clicar em "Confirmar";

Manual de Procedimento Operacional Padral para Supervisor: [https://www.fe.unicamp.br/pf](https://www.fe.unicamp.br/pf-fe/pagina_basica/517/pop_supervisor_0.pdf)[fe/pagina\\_basica/517/pop\\_supervisor\\_0.pdf](https://www.fe.unicamp.br/pf-fe/pagina_basica/517/pop_supervisor_0.pdf)

## **ALUNO – CONFIRMAR PARTICIPAÇÃO -** 19 a 22/11

Após login no sistema SIGA, acessar o menu PED, clicar em "Confirmar Participação";

Consultar Projeto;

Selecionar o Projeto;

Clicar em "Aceitar";

Clicar em "Li e aceito os Termos";

Clicar em "Avançar";

Caso o discente for receber auxílio financeiro, abrirá a tela para confirmação dos dados bancários;

Selecione o Banco;

Informar Agência e Conta Corrente;

Clicar em "Salvar";

Informar se confirma o aceite do Projeto: Sim ou Não;

Clicar em "Confirmar";

ATENÇÃO: CASO O DISCENTE ESTEJA INSCRITO PARA REALIZAR O PED EM MAIS DE UMA UNIDADE, O ACEITE DO PROJETO EM UMA DAS UNIDADES, EXCLUI A PARTICIPAÇÃO DO DISCENTE NAS DEMAIS UNIDADES.

"Atualizar Dados Bancários"

Após login no sistema SIGA, acessar o menu PED, clicar em "Atualizar Dados Bancários";

Selecione o Banco;

Informe a Agência e Conta Corrente;

*Rua Bertrand Russell, 801 – Caixa Postal 6120 – Cidade Universitária "Zeferino Vaz" 13083-865 – Campinas (SP) - Home page https://www.fe.unicamp.br/pos-graduacao*

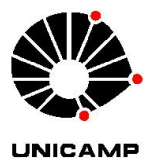

Clicar em "Salvar";

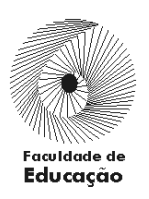

Manual de Procedimento Operacional Padral para Aluno: [https://www.fe.unicamp.br/pf](https://www.fe.unicamp.br/pf-fe/pagina_basica/517/pop_aluno_0.pdf)[fe/pagina\\_basica/517/pop\\_aluno\\_0.pdf](https://www.fe.unicamp.br/pf-fe/pagina_basica/517/pop_aluno_0.pdf)

## **ORIENTADOR – ACEITE -** 19 a 25/11

Após login no sistema SIGA, acessar o menu PED, clicar em "Ingresso no PED",

Clicar em "Aprovar Projeto(Orientador)";

Consulte o Projeto;

Selecione o aluno;

Clicar em "Aprovar" ou "Negar";

Manual de Procedimento Operacional Padral para Orientador: [https://www.fe.unicamp.br/pf](https://www.fe.unicamp.br/pf-fe/pagina_basica/517/pop_orientador_0.pdf)[fe/pagina\\_basica/517/pop\\_orientador\\_0.pdf](https://www.fe.unicamp.br/pf-fe/pagina_basica/517/pop_orientador_0.pdf)